# Przygotowanie Strony Użytkownika

Sterbox od wersji 2.1.1 obsługuje dwie strony użytkownika umożliwiające sterowanie z kontrolą stanów.

Rozpoczynając tworzenie strony potrzebujemy programu do tworzenia stron HTML, ale dla wprawionych wystarczy zwykły notatnik dostępny w każdym systemie Windows.

Stronę należy najpierw odpowiednio przygotować, a następnie wgrać ją do Sterbox'a.

Stronę zaczynamy od wprowadzenia Klawiszy Sterboxa oraz Stanów wejść/wyjąć

#### **1. Klawisze**

Aby wyświetlić na naszej stronie Klawisz 1 należy umieścić ~010 na stronie, adekwatnie Klawisz 2 to  $~11$ 

Całość ma wyglądać tak:

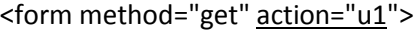

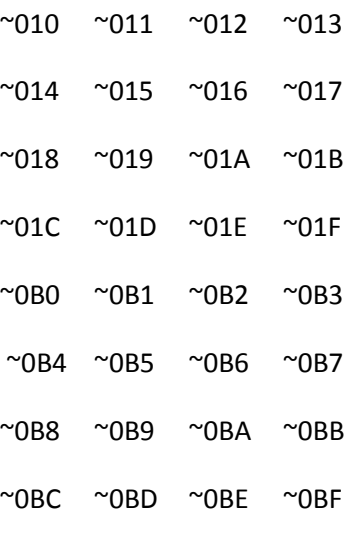

```
</form>
```
W naszej stronie u1.cgi ważne jest action="u1" które odpowiada za wyświetlenie strony po wykonaniu polecenia, czyli kliknięciu w klawisz.

### **2. Stany Wejść / Wyjść (żaróweczki)**

Aby wyświetlić żaróweczki umieszczamy taki kod:

<img style="width: 24px; height: 22px;" alt="" src=" ~0FF~050.gif"> stan portu ww0

<img style="width: 24px; height: 22px;" alt="" src=" ~0FF~051.gif"> stan portu ww1

….

<img style="width: 24px; height: 22px;" alt="" src=" ~0FF~059.gif"> stan portu ww9 <img style="width: 24px; height: 22px;" alt="" src="~0FF~05A.gif"> stan portu wwA

…

<img style="width: 24px; height: 22px;" alt="" src="~0FF~06F.gif"> stan portu wwN

Stany portów odzwierciedlają polecenia od ~050 do ~05F i od ~068 do ~06F.

Aby nasza strona wyglądała tak jak chcemy możemy oczywiście umieścić naszą "żaróweczkę" w określonym miejscu na stronie, do tego celu możemy zastosować określenie pozycji poprzez podanie odpowiednich parametrów określających miejsce na stronie (Left, Bootom)

<img style="position: relative; left: 110px; bottom: 119px; width: 24px; height: 22px;" alt="" src="~0FF~05A.gif" align="top">

Lub

<div style="float: left; margin-top: 10px; margin-bottom: 10px; margin-left: 10px; margin-right: 10px;">~010</div><div style="float: left; margin-top: 10px; margin-bottom: 10px; margin-left: 10px; margin-right: 10px;">~011</div>

#### **3. Wygląd Klawiszy**

Jeśli chcemy edytować klawisze, to w części <head> należy dopisać:

<style type="text/css"> input{ width: 230px; height: 60px; border: 0; color: #000000; -moz-border-radius: 5px; border-radius: 5px; -webkit-border-radius: 5px; font-weight: bold; margin: 10.5px; font-family:"Helvetica Neue", Tahoma; font-size: 17px; } .button\_off{ background-color: #c8c8c8; }

.button\_on{ background-color: #156dab; color: #fff; } </style>

W tych <style> input{}. Aby zmienić rozmiar klawisza należy edytować wartości *width* i *heigh.*  Wartość *color* odpowiada za kolor tekstu (napisu) - http://www.colorpicker.com/.

Wartości *border-radius, -moz-border-radius, -webkit-border-radius* odpowiadają za zaokrąglenie klawiszy.

Jeśli chcemy mieć kwadrat, to musimy ustawić: *width* i *height* na takie same (czyli np. po 300px). Jeśli chcemy mieć kółko, to wtedy WSYZSTKIE *border-radius* musimy zmienić na taką samą wartości co *width.* 

Wartość *margin* odpowiada za odstępy pomiędzy klawiszami. Wartość *font-size* odpowiada za rozmiar napisu.

Pozycje .button\_off{} i .button\_on{}. Odpowiadają za wyświetlenie się klawisza w zależności od stanu klawisza (on lub off). Kolory dobieramy tak samo jak do czcionki.

### **4. Ikona skrótu iPhone**

Aby w iPhone po "share -> add to homescreen" pojawiła się ikonka skrótu, trzeba dodać do części <head> (przed/po stylach):

<link rel="apple-touch-icon-precomposed" sizes="144x144" href="http://sterbox.eu/assets/ico/ico\_stb\_pelny\_144.png"><link rel="apple-touch-iconprecomposed" sizes="114x114" href="http://sterbox.eu/assets/ico/ico\_stb\_pelny\_114.png"><link rel="apple-touch-icon-precomposed" sizes="72x72" href="http://sterbox.eu/assets/ico/ico\_stb\_pelny\_72.png"><link rel="apple-touch-iconprecomposed" href="http://sterbox.eu/assets/ico/ico\_stb\_pelny\_57.png

#### **5. Tło strony**

Aby zrobić sobie obrazek w tle, w <style> musimy dodać przed input{} coś takiego:

body{

background-image:url('http://192.168.0.177/a1.gif'); lub

background-position:center top;

background-repeat:no-repeat;

background-color:#fff;

}

Jeżeli chcemy wyświetlić nasz obrazek wgrany wraz ze stroną, nasz obrazek będzie się nazywał **s1.gif,**  drugi **s2.gif**, itd.

<body style="background-repeat: no-repeat; background-image: url(/s1.gif); margin-top: 414px; height: 47px; margin-left: 74px; width: 739px;">

### **6. Odświeżanie**

W część <head> musimy dopisać na początku:

<meta http-equiv="refresh" content="15;url=u1.CGI">

Przy wartości *content* cyferka oznacza czas w sekundach po ilu strona ma się odświeżyć, a *url=* adres do jakiego ma się odświeżyć strona.

Uwaga: Należy pamiętać iż url=u1.cgi odnosić się będzie do strony u1, zatem jeżeli tworzymy stronę u2 należy odświeżać u2.cgi.

### **7. Parametry możliwe do wyświetlenia na stronie użytkownika – zestawienie.**

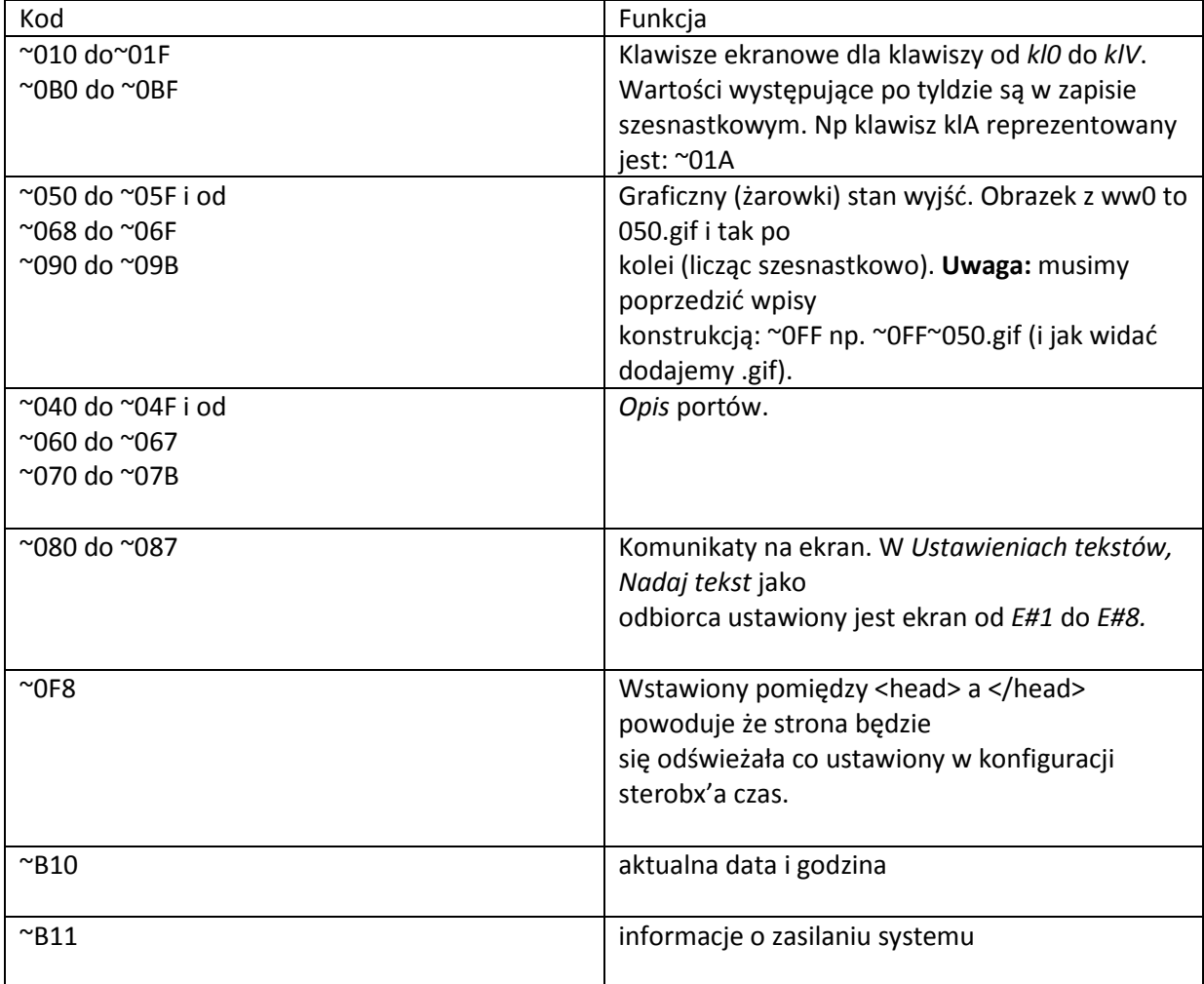

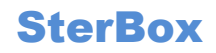

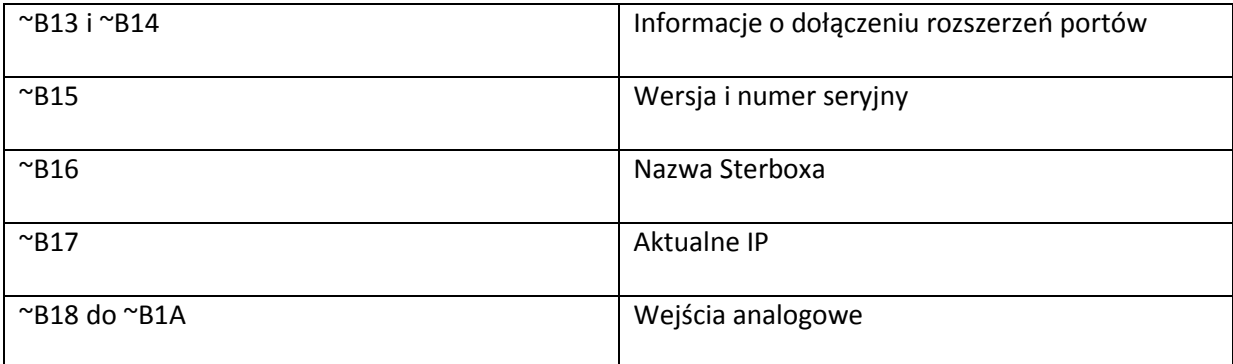

### **Wgranie strony do Sterownika**

Przygotowaliśmy już stronę pierwszą stronę u1.html, obrazek będący tłem s1.gif, możemy zatem przystąpić do wgrania jej do urządzenia.

- 1. Wyłączamy Sterbox z zasilania
- 2. Wsadzamy zworę pozwalającą na modyfikację ( Pionowe Piny najbliższe 16 stykowego zielonego złącza)
- 3. Włączamy Sterbox do zasilania
- 4. Uruchamiamy program Sterbox PC
- 5. Zakładka Moje Strony
- 6. Podajemy adres IP sterboxa

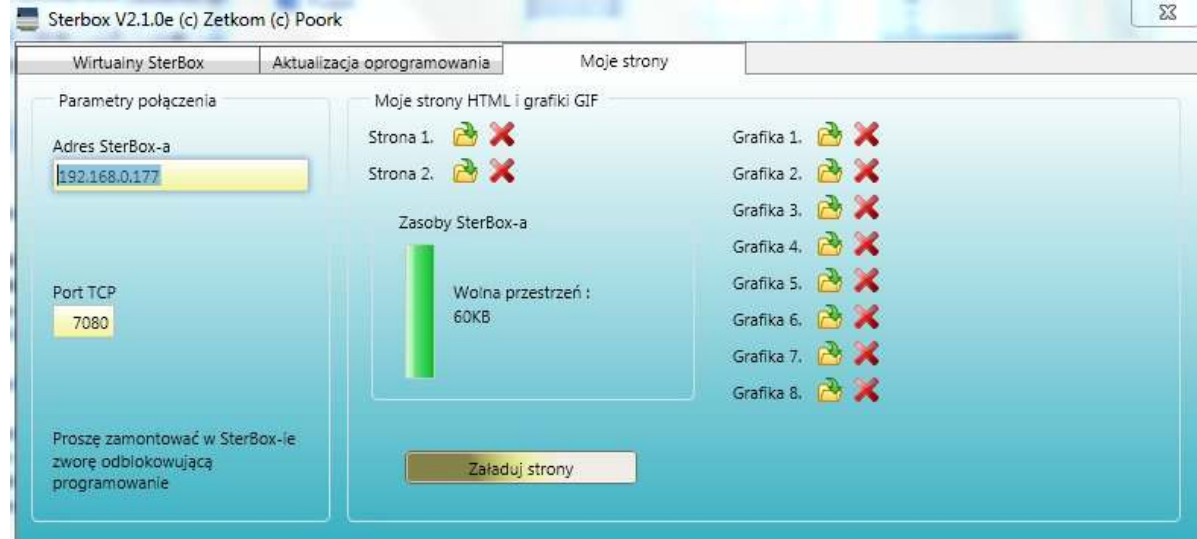

- 7. Wskazujemy Strona 1 u1.html
- 8. Wskazujemy Grafika1 s1.gif
- 9. Klikamy w Załaduj strony
- 10. Czekamy aż Obok przycisku załaduj strony pojawi się komunikat, że strony zostały załadowane.

### **Otwieramy stronę użytkownika**

Odniesienie do strony użytkownika to http:// adres ip sterboxa/u1.cgi np. http://192.168.0.177/u1.cgi, adekwatnie strona u2 to adres http://192.168.0.177/u2.cgi

Przykład gotowej strony do załadowania

- Strona u1 http://sterbox.eu/przyklady/strona\_uzytkownika\_u1/u1.html
- Obrazek tła http://sterbox.eu/przyklady/strona\_uzytkownika\_u1/s1.gif